**Wikiprint Book**

**Title: Dodawanie dokumentu typu Pismo**

**Subject: eDokumenty - elektroniczny system obiegu dokumentów, workflow i CRM - NewBusinessAdmin/Documents/AddEditDocument/Letter**

**Version: 22**

**Date: 07/22/24 17:55:11**

## **Table of Contents**

*Dodawanie dokumentu typu Pismo 3*

[Podręcznik użytkownika](http://support.edokumenty.eu/trac/wiki/NewBusinessAdmin) > [Dokumenty](http://support.edokumenty.eu/trac/wiki/NewBusinessAdmin/Documents) > [Dodawanie, modyfikacja i usuwanie dokumentów](http://support.edokumenty.eu/trac/wiki/NewBusinessAdmin/Documents/AddEditDocument) > Dodawanie dokumentu typu Pismo

## **Dodawanie dokumentu typu Pismo**

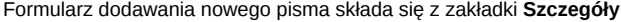

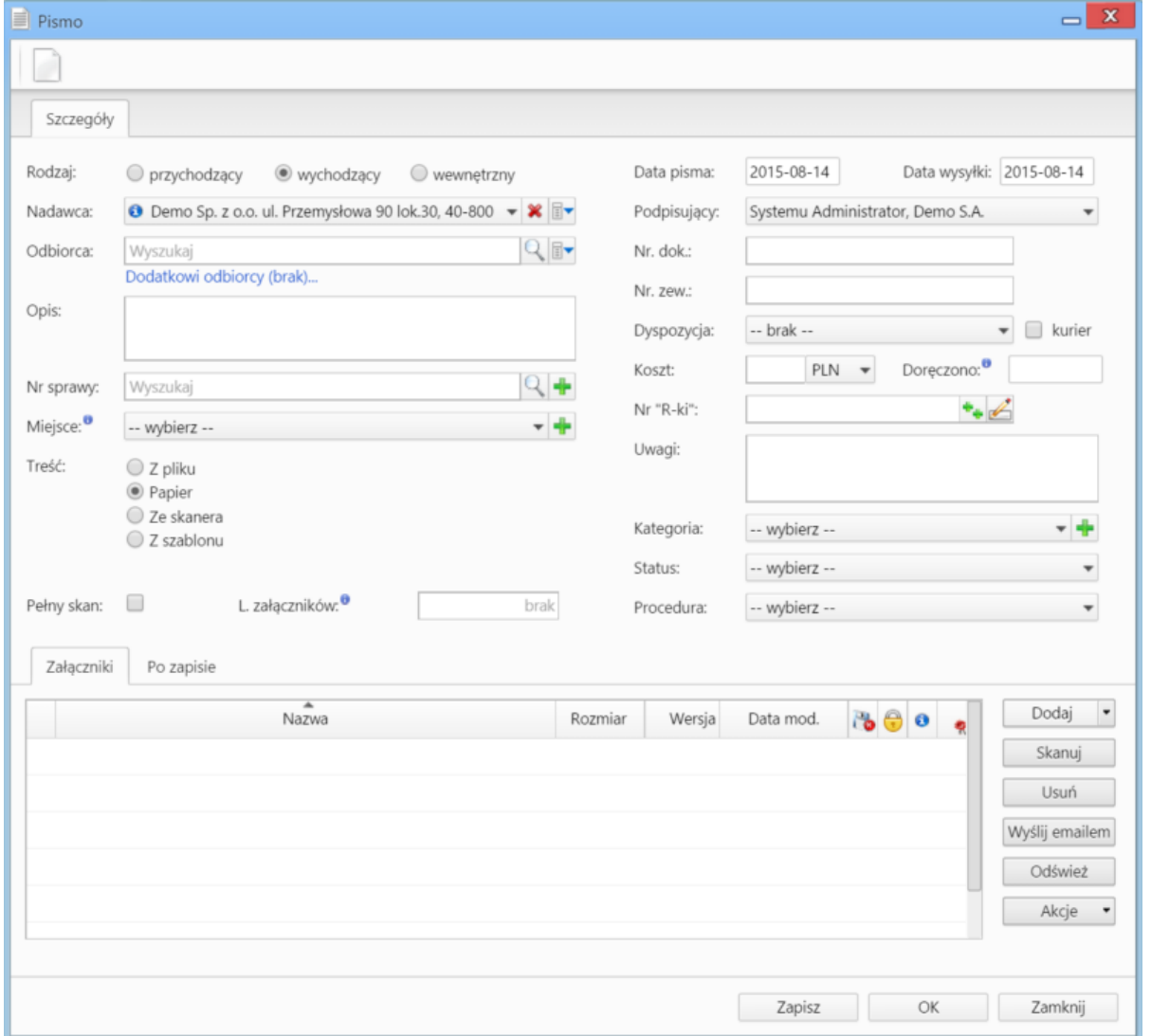

*Okno dodawania dokumentu typu Pismo*

## **Uwagi do wypełniania wybranych pól**

- W polach Nadawca, Odbiorca znajduje się dodatkowe menu, rozwijane po kliknięciu ikony **zostalicz**. Z poziomu tego menu możemy dodać klienta, którego nie ma w [bazie,](http://support.edokumenty.eu/trac/wiki/NewBusinessAdmin/Clients) zaznaczyć checkbox **Pokazuj adresy osób kontaktowych** (wyszukiwanie obejmuje [Bazę klientów](http://support.edokumenty.eu/trac/wiki/NewBusinessAdmin/Clients) i bazę [Moje kontakty](http://support.edokumenty.eu/trac/wiki/NewBusinessAdmin/People)) lub skorzystać z zaawansowanej wyszukiwarki kontrahentów.
- W polu **Miejsce** wskazujemy miejsce przechowywania (oryginału) dokumentu, np. szafa w sekretariacie. Jeśli jakieś miejsce nie jest zdefiniowane, możemy je dodać po kliknięciu ikony
- W polu **Nr "R-ki"** wpisujemy numer z naklejki na liście poleconym. Numer taki może być generowany po kliknięciu ikony (po wcześniejszej konfiguracji w plicu config.inc). Stan licznika (fragment numeru R-ki) zmieniamy klikając ikonę
- Z listy **Dyspozycja** wybieramy sposób dostarczenia (np. list polecony). Zaznaczenie checkboxa **Kurier** sprawi, że system automatycznie zaznaczy przypisanego kuriera na podstawie adresu wybranego w polu **Odbiorca**
- W polu **Doręczono** wybieramy datę dostarczenia do adresata
- W polu **Kategoria** określamy typ pisma, np. zapytanie ofertowe. Jeśli na liście nie ma odpowiedniej kategorii, możemy ją dodać po kliknięciu ikony .

W dolnej części okna znajduje się **[Panel zarządzania załącznikami](http://support.edokumenty.eu/trac/wiki/NewBusinessAdmin/Landing/Attachments)**.

Dokument zapisujemy klikając **Zapisz** lub **OK** (Zapisz + Zamknij)